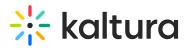

# Add presenters to media page

28 This article is designated for all users.

The Presenters tab allows the owner of the media to add users to show as presenters. Here's how!

1. Click the thumbnail of the media you want to add presenters to.

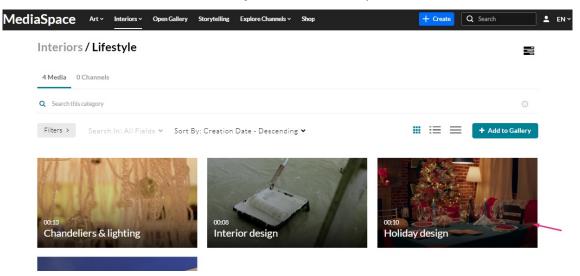

The Media entry page displays.

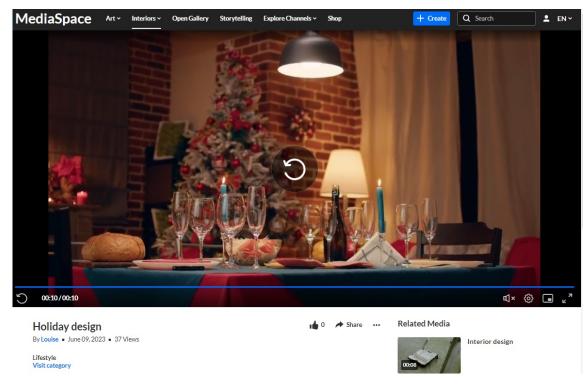

## 2. Click the three dots to open the Actions menu.

Copyright © 2019 Kaltura Inc. All Rights Reserved. Designated trademarks and brands are the property of their respective owners. Use of this document constitutes acceptance of the Kaltura Terms of Use and Privacy Policy.

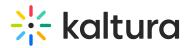

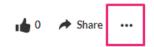

3. Choose Edit.

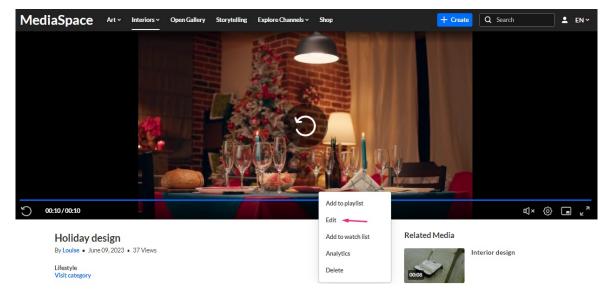

### 4. Choose the **Presenters** tab.

A If you don't see the Presenters tab on your edit page, ask your administrator to enable it in the Presenters module.

| Details | Languages | Publish | Options | Collaboration | Thumbnails | Presenters | Downloads | Captions | Attachments | Timeline | Replace Media |  |
|---------|-----------|---------|---------|---------------|------------|------------|-----------|----------|-------------|----------|---------------|--|
|         |           |         |         |               |            |            |           |          |             |          |               |  |

5. Click Add a Presenter.

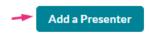

The Add a Presenter window displays.

| Add a Presenter                   |    |   |
|-----------------------------------|----|---|
| Type user name                    | ~  | G |
| Start typing to search for a user |    |   |
| Cancel                            | ld |   |

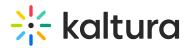

- 6. Type a name or names. Start typing and auto-complete will be presented for users and groups. For exact name searches, use quotation marks, for example, 'John'.
- 7. Click Add.

| Add a Presenter                       |   |
|---------------------------------------|---|
| Louise.szmoisz@kaltura.com (Louise) × | ( |
| Cancel Add                            |   |

#### The presenter is added.

#### Add a Presenter

Choose Presenters for this media page. The users will display on the media view page below the media description.

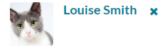

8. Click **Back to Media Page** to see the presenter's name on the media entry page.

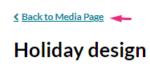

#### The name displays.

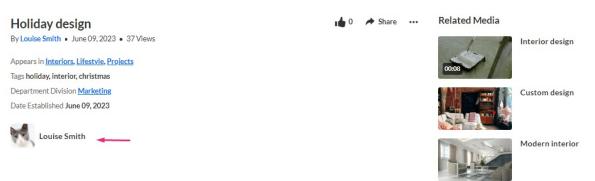

All logged-in users can click the presenter's name to open the presenter's profile. Users set as presenters will have a tab on their profile page showing all media they are presenting. For more information, visit our article My Profile.

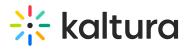

[template("cat-subscribe")]